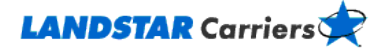

# <span id="page-0-2"></span>**Searching for Loads Figure 1** Frequently Asked Questions

# **[How do I search for loads?](#page-0-0)**

**I'm not [getting any search results. What should I do?](#page-0-1)**

**[How do I know what the rate is for a specific load?](#page-1-0)**

**[Are there fees for using LandstarCarriers.com to find loads?](#page-1-1)**

**[What is the difference between Trailer Type and Trailer Group?](#page-1-2)**

**[Can I change the way my results list is sorted?](#page-1-3)**

**[When would I use the CSA and Agency field Options?](#page-1-4)**

**[What are Recently Posted Loads?](#page-2-0)**

**[Why are some loads marked with a red asterisk \(\\*\)](#page-2-1)**

**[How can I find out more details about a load?](#page-2-2)**

# <span id="page-0-0"></span>**How do I search for loads?**

From LandstarCarriers.com,

- 1. Click on the **My Freight** menu.
- 2. Select **Find New Loads.**
- 3. Fill in information that relates to the type of load you're looking for. The more information you enter, the narrower (more specific) your search results will be. You don't have to fill in every box. Entering Origin, Destination, and Equipment information will yield the most results.
- 4. Click on the **Search** button at the bottom of the page to display a results list.

It's that easy. You can search for particular pickup and delivery dates, or trailer groups and types. You can set your search to cover a specific area (radius) around an Origin or Destination city or state. You can even search for loads from a particular Landstar Agency by entering their 3-character Agency code.

<span id="page-0-1"></span>[Go to the top](#page-0-2)

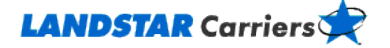

### **I'm not getting any search results. What should I do?**

Filling in every field on the page can cause your search to be so specific that no one load can meet all of the requirements. Try keeping your search a bit more general – search by Trailer Group instead of Trailer Type, add a State, and expand your radius. Remember, if your search is too general, you can always add more information and try again.

<span id="page-1-0"></span>[Go to the top](#page-0-2)

#### **How do I know what the rate is for a specific load?**

Contact the Landstar agent at the telephone number listed for that shipment. To find the number,

- 1. Click on the underlined, 3-character code in the Agency column on your results list. A Details page will display the contact number.
- 2. Our Load Alerts feature will only show you loads that meet your specific criteria, including rate.

<span id="page-1-1"></span>[Go to the top](#page-0-2)

# **Are there fees for using LandstarCarriers.com to find loads?**

No, there is no charge associated with using LandstarCarriers.com.

<span id="page-1-2"></span>[Go to the top](#page-0-2)

# **What is the difference between Trailer Type and Trailer Group?**

Trailer Type refers to a specific trailer while Trailer Group includes various types within a group. In most cases, we suggest using Trailer Group to keep your options open. For example, Trailer Type FLHS or Hot Shot Flatbed is recorded under the Trailer Group FLAT.

<span id="page-1-3"></span>[Go to the top](#page-0-2)

#### **Can I change the way my results list is sorted?**

Yes, simply click on the column headings on your **Available Loads Results**.

<span id="page-1-4"></span>[Go to the top](#page-0-2)

#### **When would I use the CSA and Agency field options?**

Landstar identifies agents using a 3-character Agency Code. If you find you have great success with a particular agent who provides you with quality freight on a frequent basis, you can search for that agent's loads specifically. Select his or her Agency Code from the drop-down list next to the Agency field on the Search page. To see loads from all agents, keep the Agency field set to ALL.

Loads marked **CSA** require both the carrier and the driver of the load to have special Canadian Customs clearance to move a shipment inbound to Canada.

[Go to the top](#page-0-2)

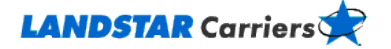

## <span id="page-2-0"></span>**What are Recently Posted Loads?**

These are loads that have been posted within the last three hours.

<span id="page-2-1"></span>[Go to the top](#page-0-2)

### **Why are some loads marked with a red asterisk (\*)?**

A red asterisk indicates that this particular load was posted within the last three hours. Once a load has been active beyond the three-hour mark, the red asterisk goes away.

<span id="page-2-2"></span>[Go to the top](#page-0-2)

#### **How can I find out more details about a load?**

Click on the **Details** link in the Actions column of your results list. Load details (commodity, dimensions, and other information) display to help you make a good decision about the load you're considering. You also have the option of checking the boxes in the Actions column to compare several loads at once.

[Go to the top](#page-0-2)